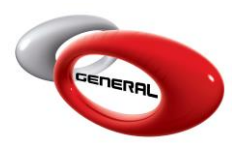

Jobs

# Table of Contents:

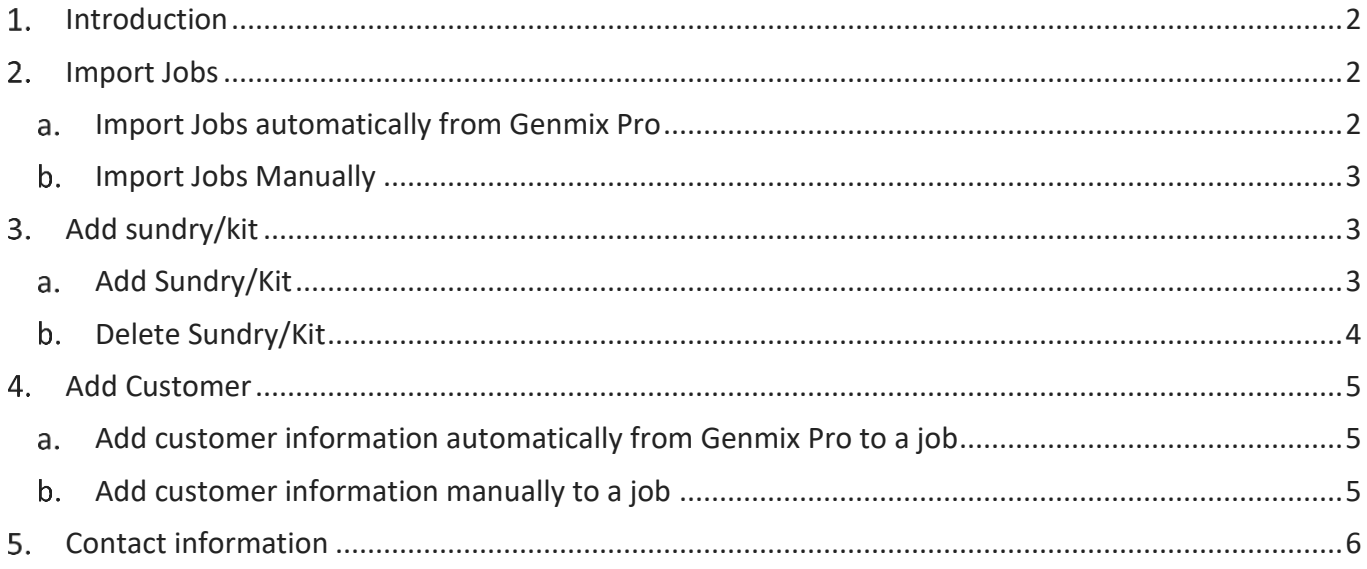

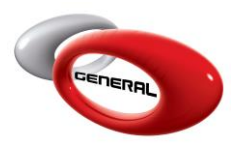

GenMix Pro GIMS Jobs

## <span id="page-1-0"></span>**Introduction**

This guide describes the process of adding jobs to GIMS software.

*N.B: The product quantities used in a job (Products or Sundries), will be decreased from the inventory.* To access this feature, click on **Jobs**, in the Navigation Bar.

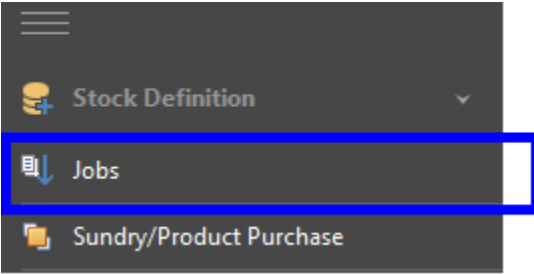

## <span id="page-1-1"></span>2. Import Jobs

<span id="page-1-2"></span>This section describes two methods to add jobs in GIMS.

- a. Import Jobs automatically from Genmix Pro
- i. Open Genmix Pro software.
- ii. Click on parameters.
- iii. In the navigation bar, click on GIMS.

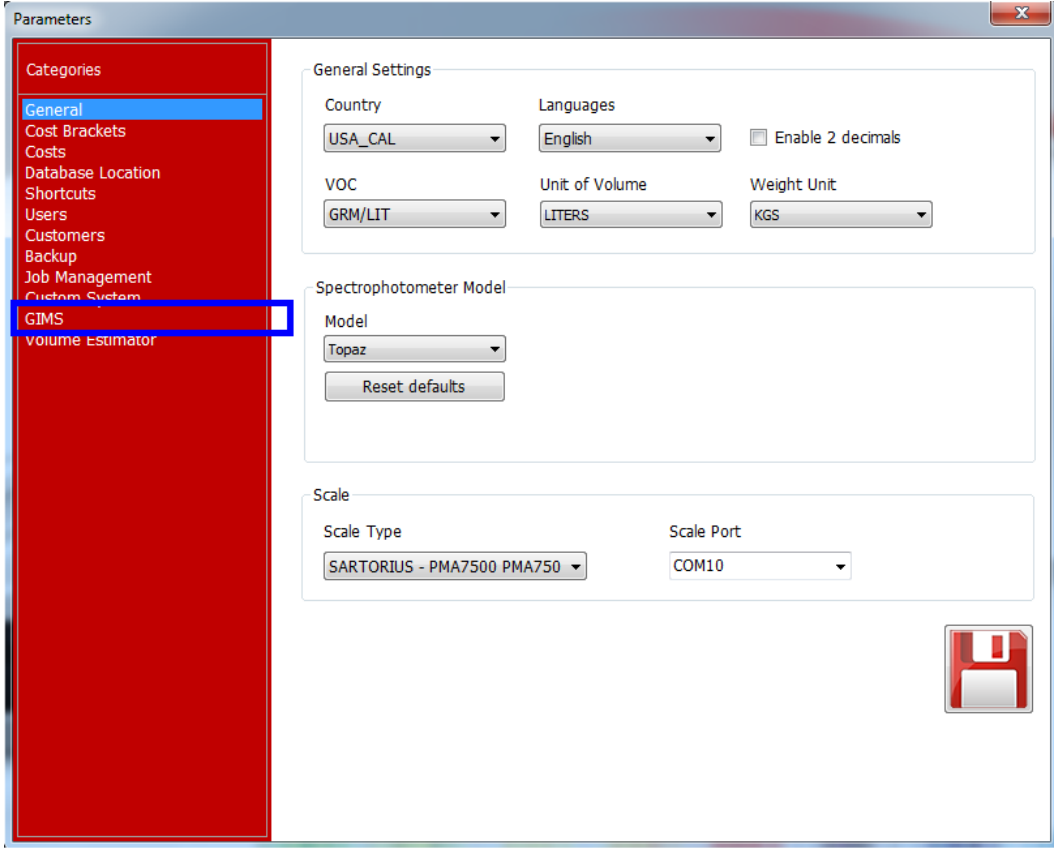

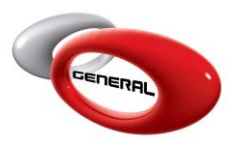

iv. Tick on Enable automatic Job Import to activate this feature.

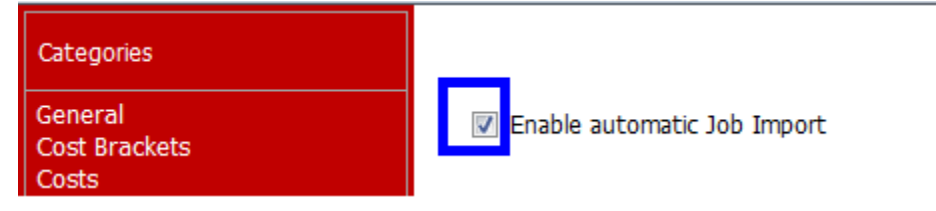

- v. Close the parameters popup.
- <span id="page-2-0"></span>b. Import Jobs Manually
- i. Open GIMS software.
- ii. Click on Jobs in the Navigation bar.
- iii. In the menu bar, click on Import.

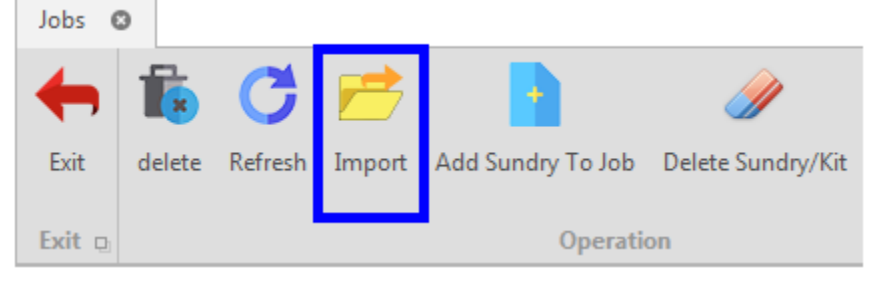

- iv. Select the XML file.
- v. Click on Open.

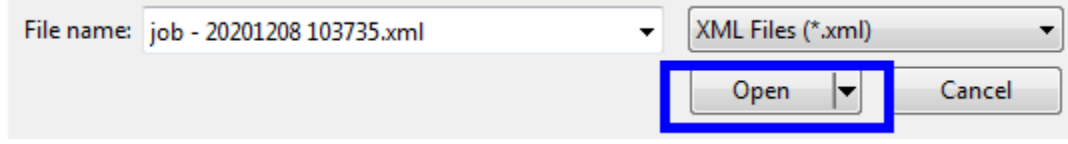

#### <span id="page-2-1"></span>**Add sundry/kit**

<span id="page-2-2"></span>Once you import a job, you can assign a kit to it or specific sundries that you have used.

- a. Add Sundry/Kit
- i. Select a job.
- ii. In the Menu bar, click on Add Sundry To Job.

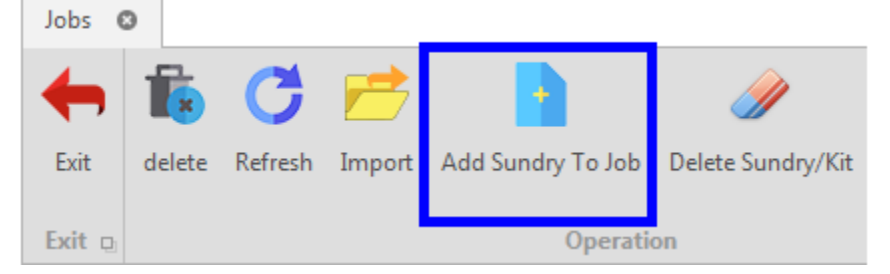

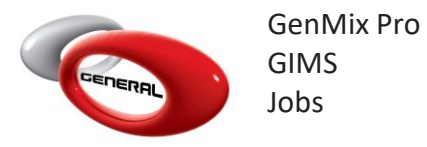

- iii. Assign sundries or kit to the job:
- From the dropdown, select the type (Sundry or Kit)

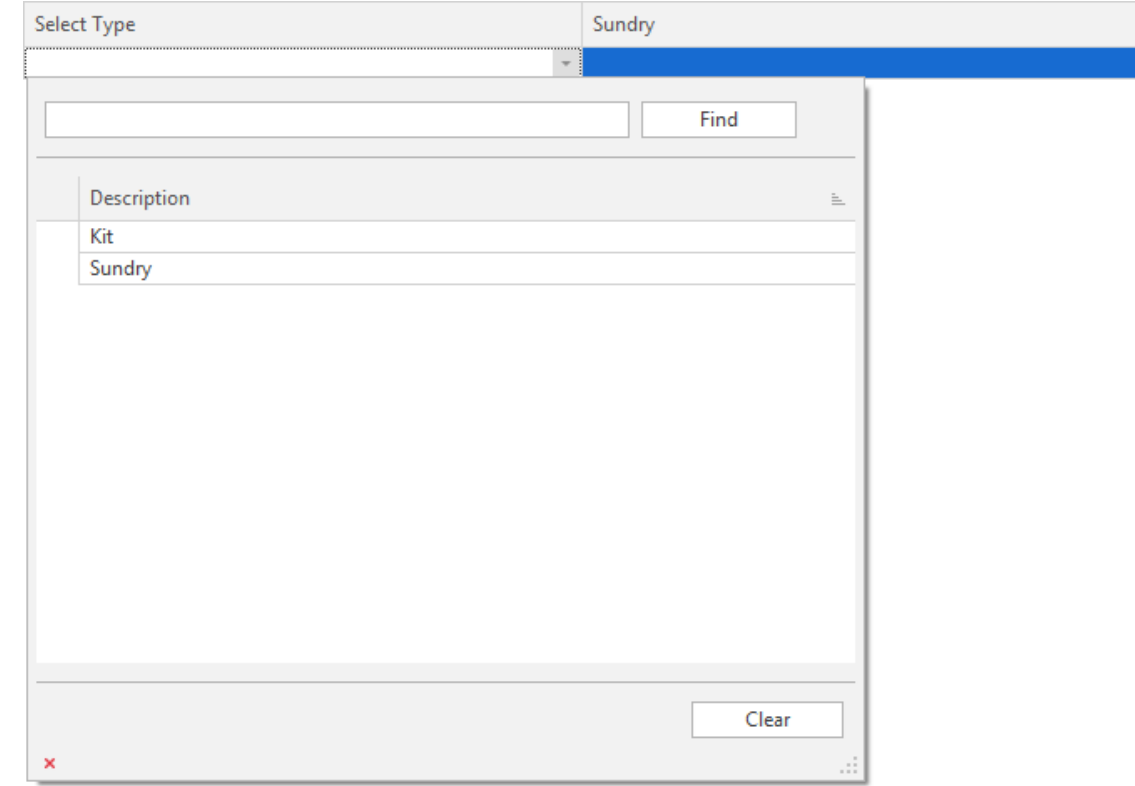

- In the Sundry column, choose from the dropdown the needed sundry or kit.
- In the Unit column, choose the unit of measure for your selection.

## *N.B.: If you are assigning a kit, you do not need to fill the Unit column.*

- In the Quantity column, enter the amount needed for this sundry or kit to finish the job.
- iv. Click on Save.
- <span id="page-3-0"></span>b. Delete Sundry/Kit
- i. Select a job.
- ii. In the menu bar, click on Delete Sundry/Kit

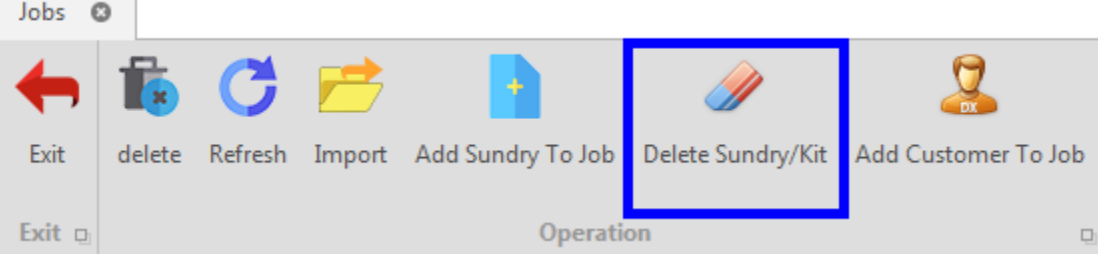

#### <span id="page-4-0"></span>**4.** Add Customer

<span id="page-4-1"></span>To assign customer's information to the job, follow the instructions below:

- a. Add customer information automatically from Genmix Pro to a job
- i. In Genmix Pro, when creating a job you need to add the customer's information.

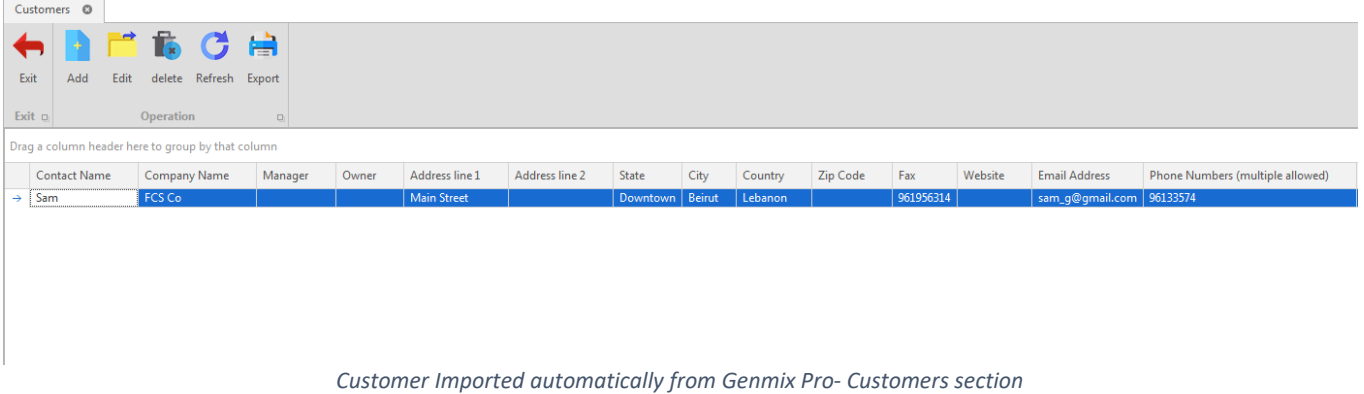

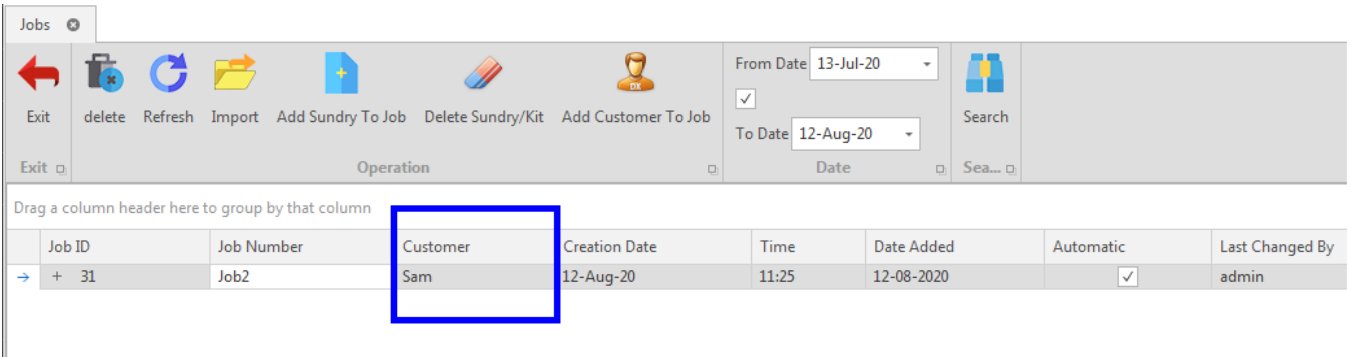

*Customer information assigned to the job - Job section*

b. Add customer information manually to a job

## <span id="page-4-2"></span>**N.B: Before assigning a customer manually to a job, you should create the customer in Accounts > Customers section.**

- i. Select a job.
- ii. In the menu bar, click on Add Customer to Job.

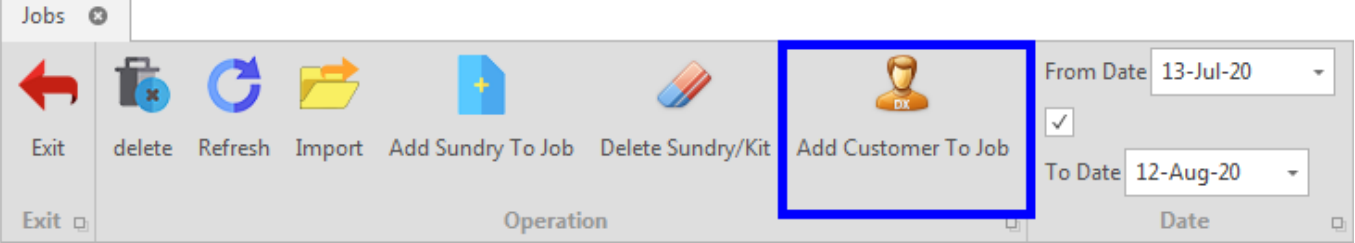

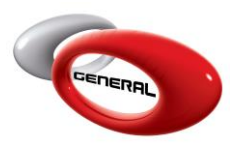

#### iii. Select a customer from the dropdown, in the *Assign Customer to Job* popup.

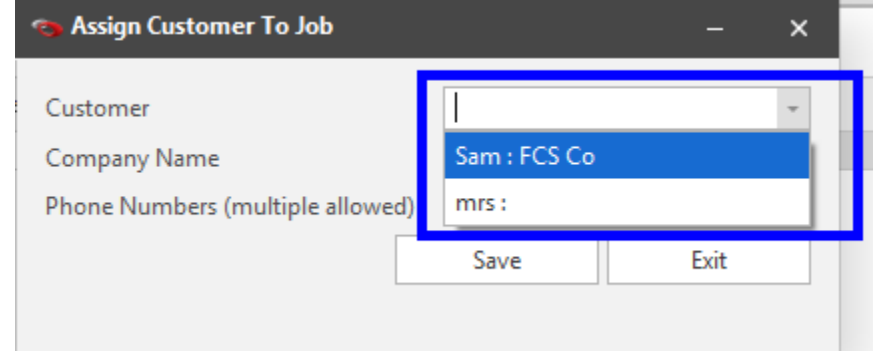

iv. Click on Save.

#### <span id="page-5-0"></span>**Contact information**

For more information or comments, please do not hesitate to contact the General Paint Software support team by email at [support.it@generalpaint.biz](mailto:support.it@generalpaint.biz)

Or by phone at +961 9 925 990

We are available from 8:00AM (GMT) to 8:00PM (GMT).